# Grove - Temperature Sensor V1.2

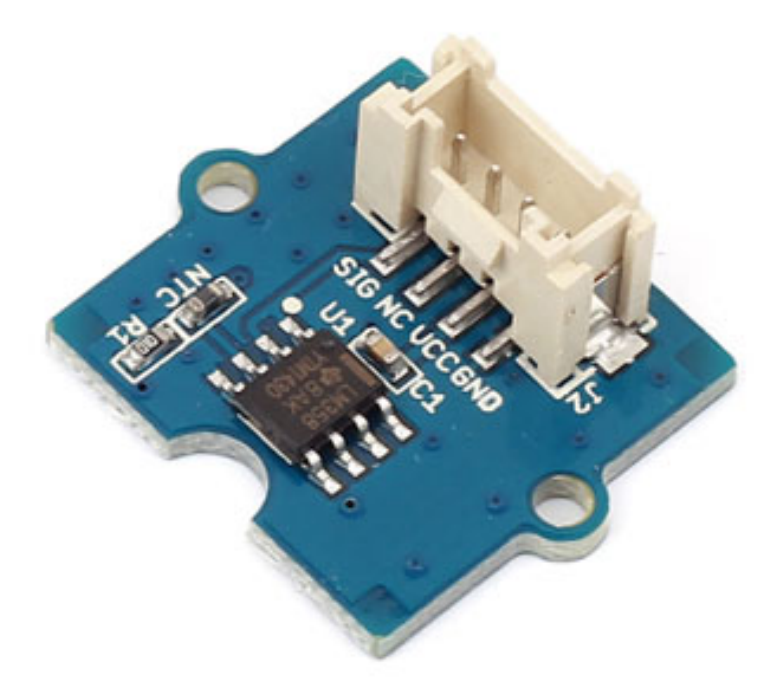

### The Grove - Temperature Sensor uses a Thermistor

[https://files.seeedstudio.com/wiki/Grove-

[Temperature\\_Sensor\\_V1.2/res/NCP18WF104F03RC.pdf\]](https://files.seeedstudio.com/wiki/Grove-Temperature_Sensor_V1.2/res/NCP18WF104F03RC.pdf) to detect the ambient temperature. The resistance of a thermistor will increase when the ambient temperature decreases. It's this characteristic that we use to calculate the ambient temperature.

The detectable range of this sensor is -40 - 125ºC, and the accuracy is ±1.5ºC

Note: This wiki works with Grove - Temperature sensor V1.1 as well, for V1.0 please refer to Grove - Temperature Sensor [\[https://wiki.seeedstudio.com/Grove-Temperature\\_Sensor\]](https://wiki.seeedstudio.com/Grove-Temperature_Sensor)

# Get One Now

[\[https://www.seeedstudio.com/Grove-Temperature-Sensor-p-](https://www.seeedstudio.com/Grove-Temperature-Sensor-p-774.html)774.html]

# **Specifications**

- Voltage:  $3.3 \sim 5V$
- Zero power resistance: 100 KΩ
- Resistance Tolerance: ±1%
- Operating temperature range:  $-40 \sim +125$  °C
- Nominal B-Constant:  $4250 \sim 4299K$

#### **Tip**  $\boldsymbol{\Theta}$

More details about Grove modules please refer to Grove System [\[https://wiki.seeedstudio.com/Grove\\_System/\]](https://wiki.seeedstudio.com/Grove_System/)

# Platforms Supported

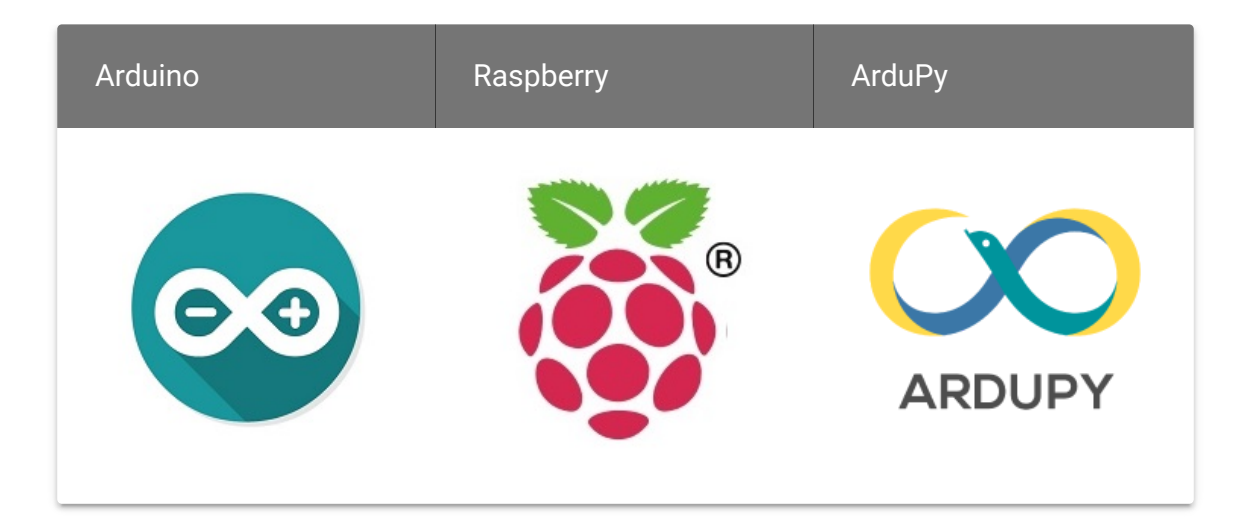

### **Caution**

The platforms mentioned above as supported is/are an indication of the module's software or theoritical compatibility. We only provide software library or code examples for Arduino platform in most cases. It is not possible to provide software library / demo code for all possible MCU platforms. Hence, users have to write their own software library.

# Getting Started

After this section, you can make Grove - Temperature Sensor V1.1/1.2 run with only few steps.

**Note**  $\mathbf{z}$ 

> If this is the first time you work with Arduino, we firmly recommend you to see Getting Started with Arduino [\[https://wiki.seeedstudio.com/Getting\\_Started\\_with\\_Arduino/\]](https://wiki.seeedstudio.com/Getting_Started_with_Arduino/) before the start.

## Play With Arduino

### **Hardware**

**Step 1.** Prepare the below stuffs:

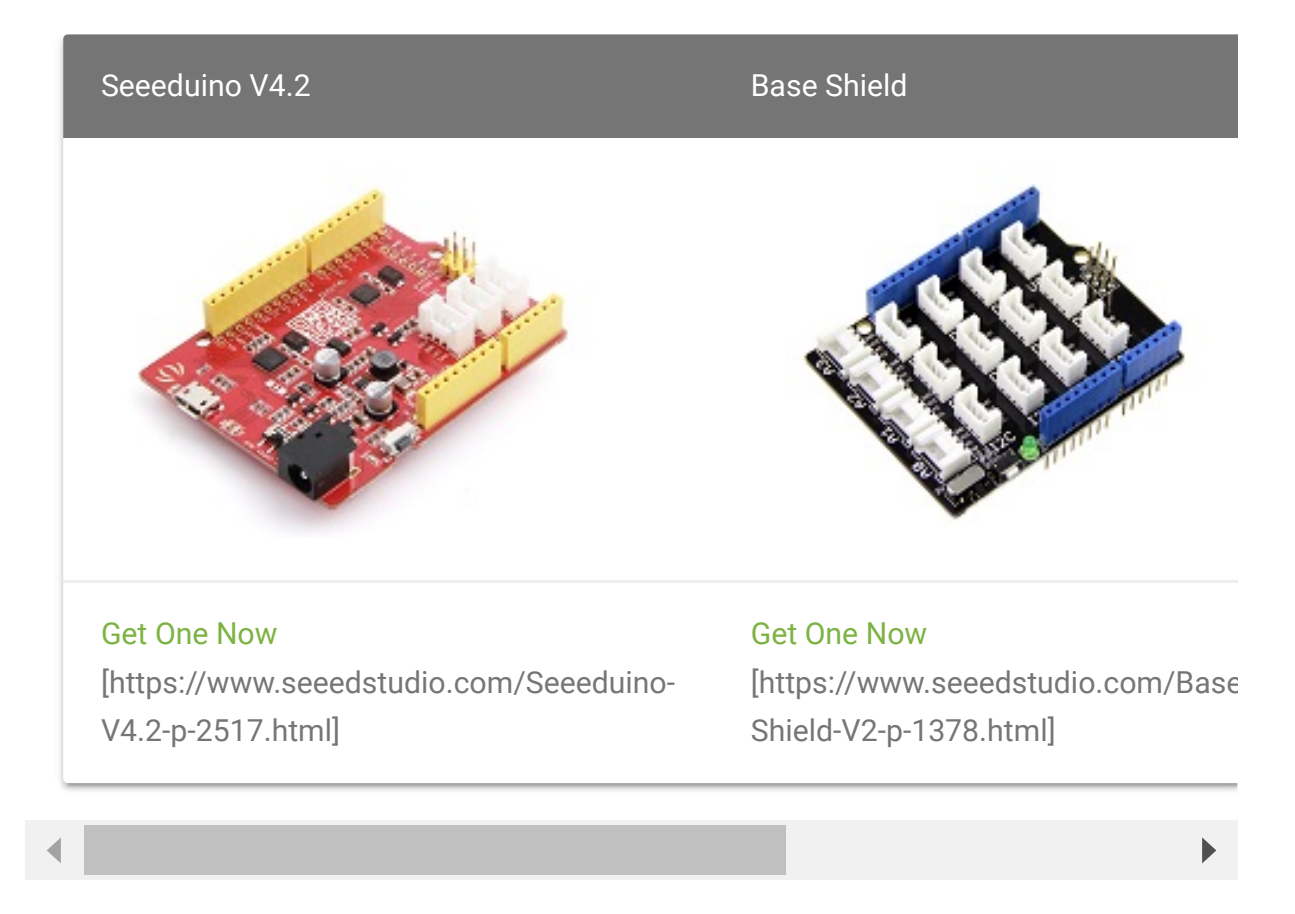

- **Step 2.** Connect Grove Temperature Sensor to port **A0** of Grove-Base Shield.
- **Step 3.** Plug Grove Base Shield into Seeeduino.
- **Step 4.** Connect Seeeduino to PC via a USB cable.

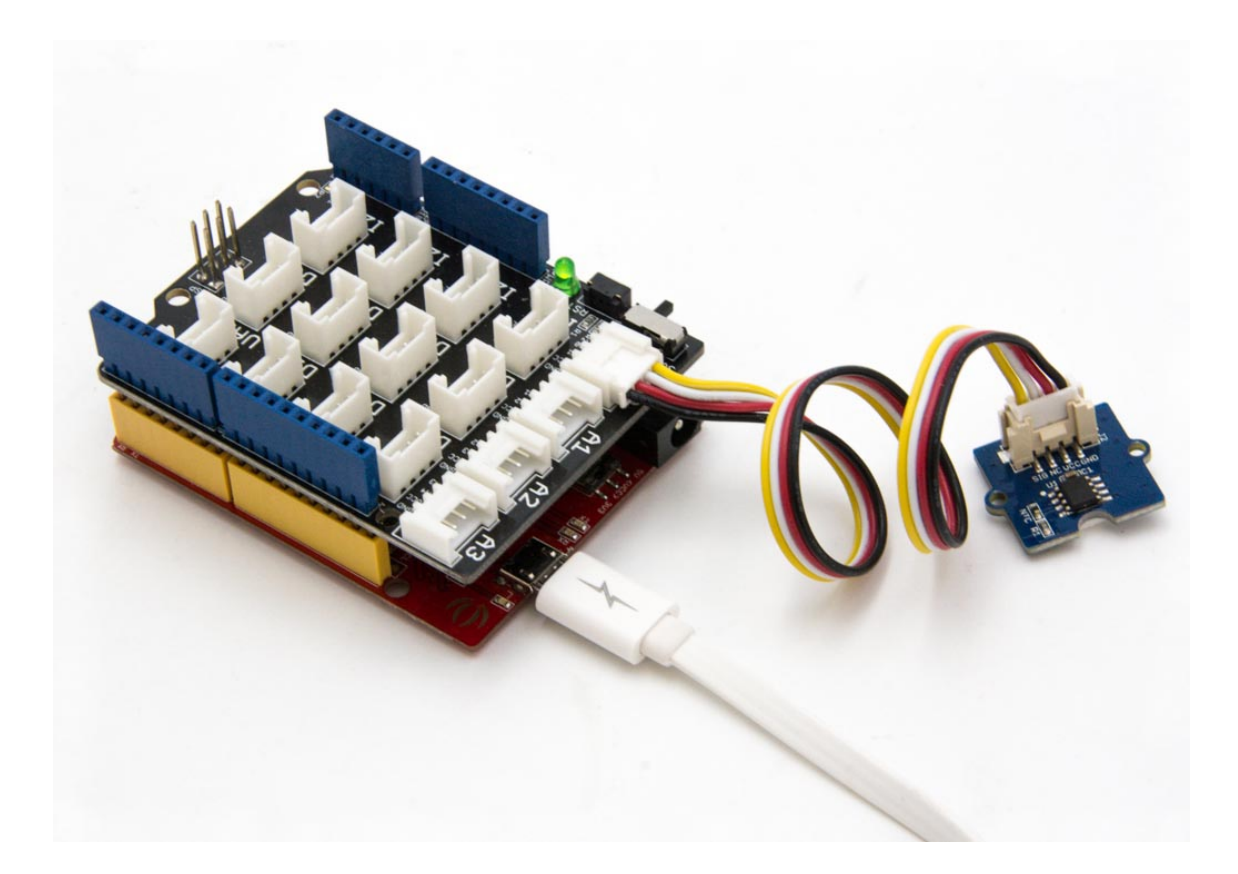

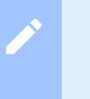

## **Note**

If we don't have Grove Base Shield, We also can directly connect Grove\_Ultrasonic\_Ranger to Seeeduino as below.

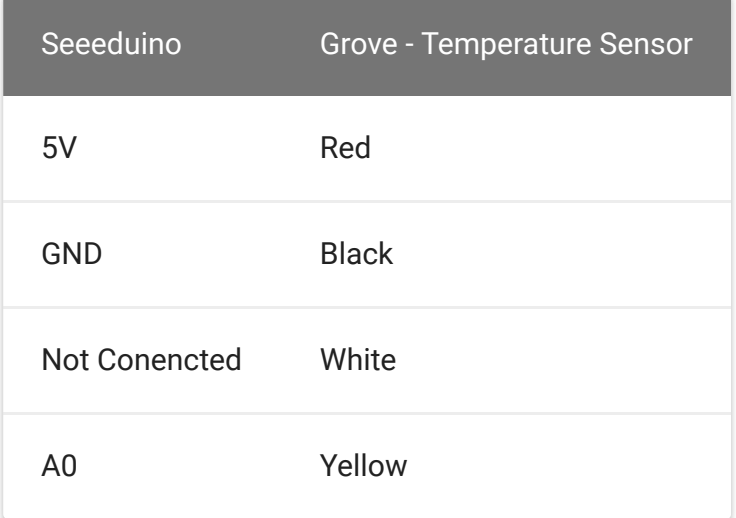

## **Software**

**Step 1.** Launch Arduino IDE and click **File>New** to open a new page. Copy the following code into the new page and upload. If [you do not know how to upload the code, please check How to](https://wiki.seeedstudio.com/Upload_Code/) upload code [https://wiki.seeedstudio.com/Upload\_Code/].

```
1 // Demo code for Grove - Temperature Sensor V1.1/1.2
2 // Loovee @ 2015-8-26
3
4 #include <math.h>
5
6 const int B = 4275; // B value of the therm
7 const int R0 = 100000; // R0 = 100k
8 const int pinTempSensor = A0; // Grove - Temperature
9
10 #if defined(ARDUINO_ARCH_AVR)
11 #define debug Serial
12 #elif defined(ARDUINO_ARCH_SAMD) || defined(ARDUINO_ARCH
13 #define debug SerialUSB
14 #else
15 #define debug Serial
16 #endif
17
18 void setup()
19 {
20 Serial.begin(9600);
21 }
22
23 void loop()
24 {
25 int a = analogRead(pinTempSensor);
26
27 float R = 1023.0/a-1.0;
28 R = R\theta^*R;
29
30 float temperature = 1.0/(log(R/R0)/B+1/298.15)-273.15
31
32 Serial.print("temperature = ");
33 Serial.println(temperature);
34
                                                     \Box
```
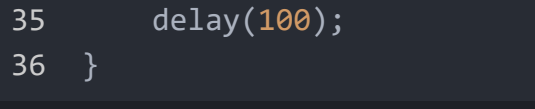

**Step 2.** Open the **Serial Monitor** of Arduino IDE by click **Tool-> Serial Monitor**. Or tap the  $\boxed{Ctrl + Shift + M}$  key at the same time. if every thing goes well, you will get the temperature.

The result should be like:

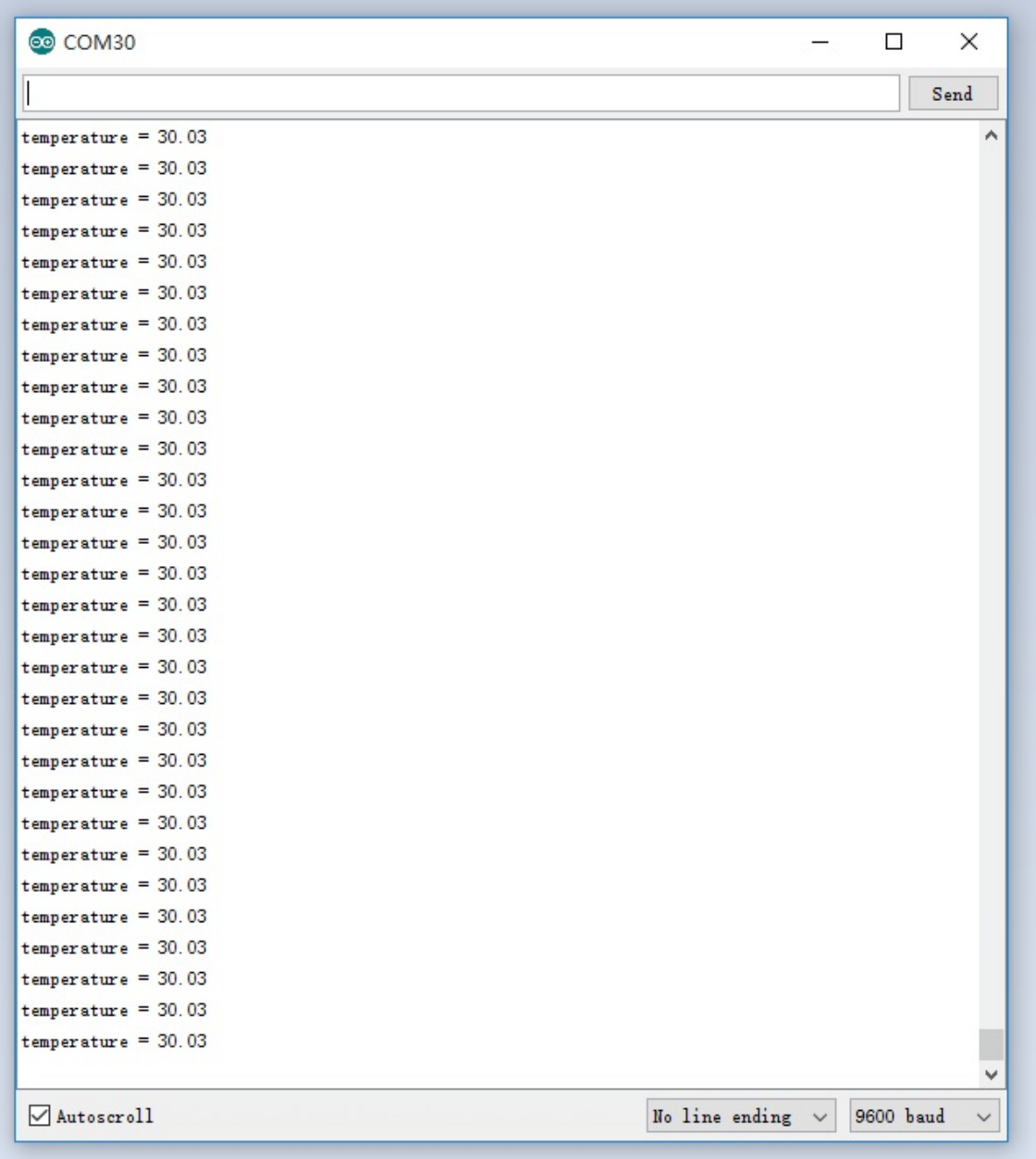

# Play With Raspberry Pi (With Grove Base Hat for Raspberry Pi)

## **Hardware**

**Step 1**. Things used in this project:

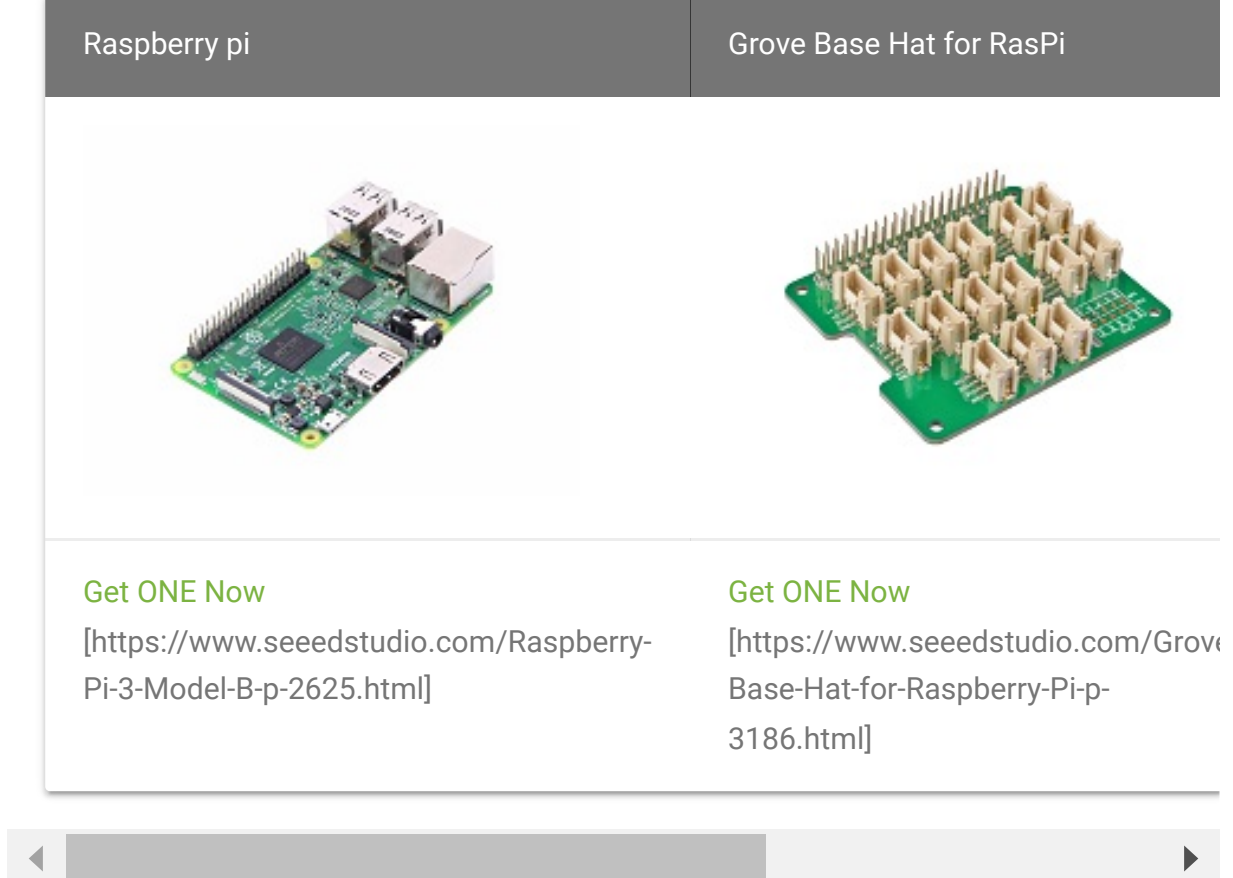

- **Step 2**. Plug the Grove Base Hat into Raspberry.
- **Step 3**. Connect the temperature sensor to port A0 of the Base Hat.
- **Step 4**. Connect the Raspberry Pi to PC through USB cable.

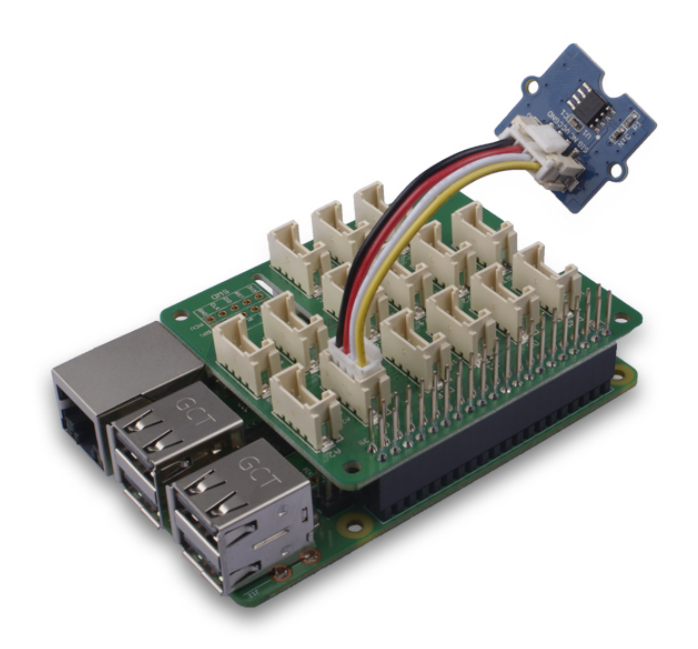

### **Note**

edit

For step 3 you are able to connect the temperature sensor to **any analog Port** but make sure you change the command with the corresponding port number.

## **Software**

#### **Attention**

If you are using **Raspberry Pi with Raspberrypi OS >= Bullseye**, you have to use this command line **only with Python3**.

## **Step 1**. Follow Setting Software

[\[https://wiki.seeedstudio.com/Grove\\_Base\\_Hat\\_for\\_Raspberry\\_](https://wiki.seeedstudio.com/Grove_Base_Hat_for_Raspberry_Pi/#installation) Pi/#installation] to configure the development environment.

**Step 2**. Download the source file by cloning the grove.py library.

 $\Box$ 

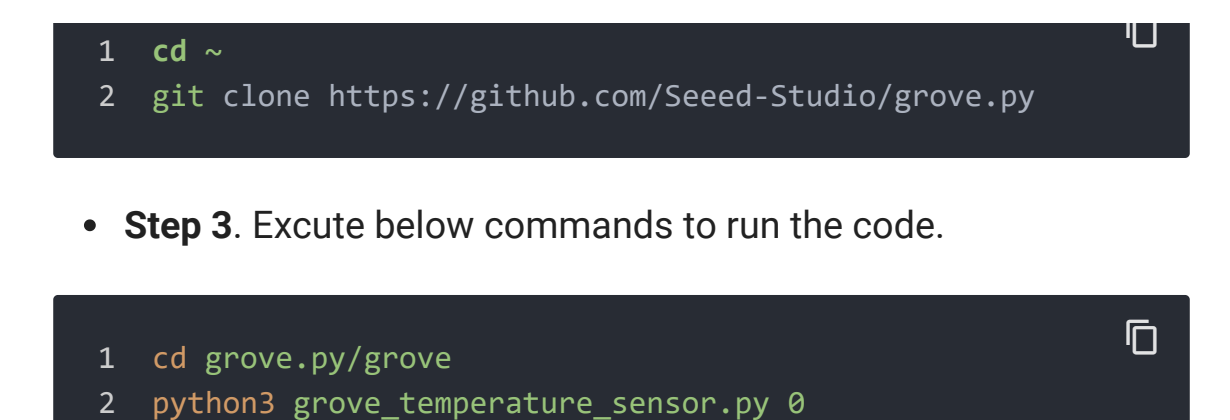

Following is the grove\_temperature\_sensor.py code.

```
1 import sys
2 import time
3 from grove.factory import Factory
4
5
6 def main():
7 from grove.helper import SlotHelper
8 sh = SlotHelper(SlotHelper.ADC)
9 pin = sh.argv2pin()
10
11 sensor = Factory.getTemper("NTC-ADC", pin)
12
13 print('Detecting temperature...')
14 while True:
15 print('{} Celsius'.format(sensor.temperature))
16 time.sleep(1)
17
18
19   if    name    == ' main ':
20 main()
                                                    \Box
```
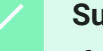

#### **Success**

If everything goes well, you will be able to see the following result

 $\mathsf F$ 

1 pi@raspberrypi:~/grove.py/grove \$ python3 grove temperatu Hat Name = 'Grove Base Hat RPi' Detecting temperature... 24.7473402633 Celsius 24.7473402633 Celsius 24.7473402633 Celsius 24.7112751977 Celsius 24.7112751977 Celsius ^CTraceback (most recent call last): File "grove\_temperature\_sensor.py", line 53, **in** <**module** 11 main() File "grove\_temperature\_sensor.py", line 49, **in** main time.sleep(1) KeyboardInterrupt

You can quit this program by simply press  $Ctr1 + C$ .

#### **Notice** edit

You may have noticed that for the analog port, the silkscreen pin number is something like **A1, A0**, however in the command we use parameter **0** and **1**, just the same as digital port. So please make sure you plug the module into the correct port, otherwise there may be pin conflicts.

## Play With Raspberry Pi (with GrovePi\_Plus)

### **Hardware**

**Step 1.** Prepare the below stuffs:

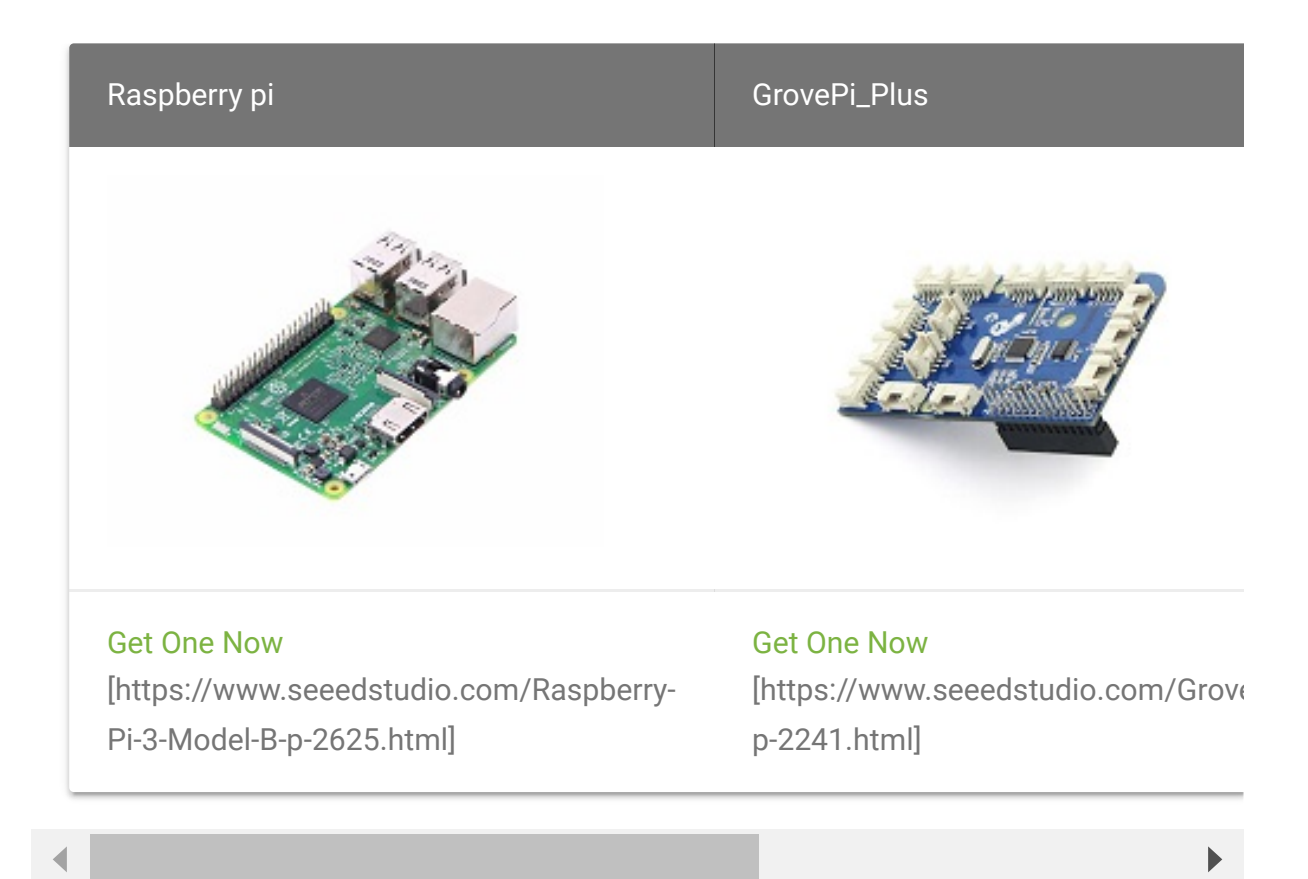

- **Step 2.** Plug the GrovePi\_Plus into Raspberry.
- **Step 3.** Connect Grove Temperature Sensor ranger to **A0** port of GrovePi\_Plus.
- **Step 4.** Connect the Raspberry to PC via USB cable.

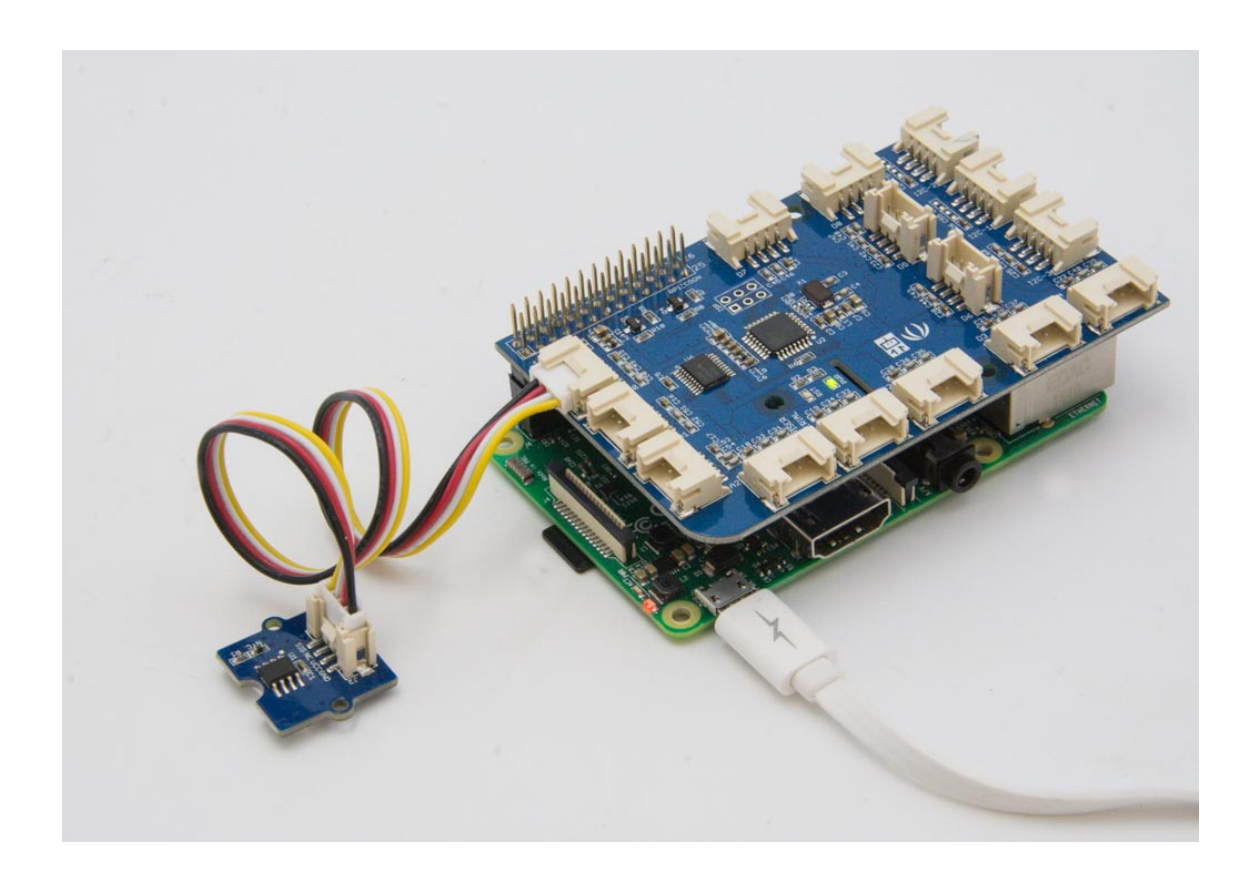

## **Software**

**• Step 1. Follow Setting Software** [\[https://www.dexterindustries.com/GrovePi/get-started-with](https://www.dexterindustries.com/GrovePi/get-started-with-the-grovepi/setting-software/)the-grovepi/setting-software/] to configure the development environment.

## **Step 2. Follow Updating the Firmware**

[https://www.dexterindustries.com/GrovePi/get-started-with[the-grovepi/updating-firmware/\] to update the newest firmwa](https://www.dexterindustries.com/GrovePi/get-started-with-the-grovepi/updating-firmware/)re of GrovePi.

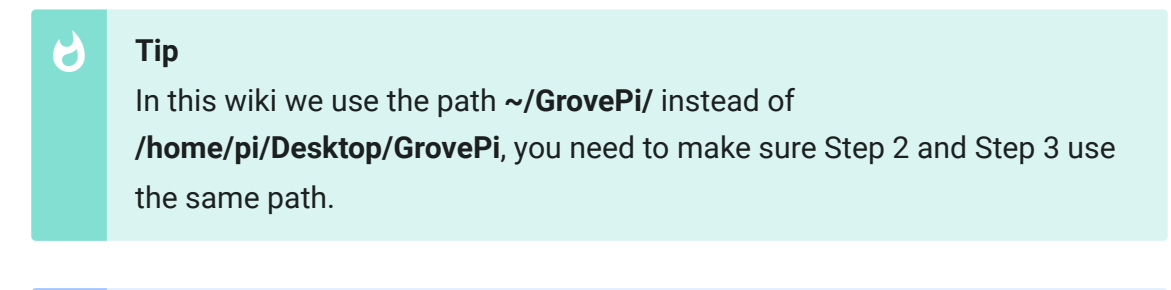

**Note** 

We firmly suggest you to update the firmware, or for some sensors you may get errors.

### **Attention**

If you are using **Raspberry Pi with Raspberrypi OS >= Bullseye**, you have to use this command line **only with Python3**.

**Step 3.** Git clone the Github repository.

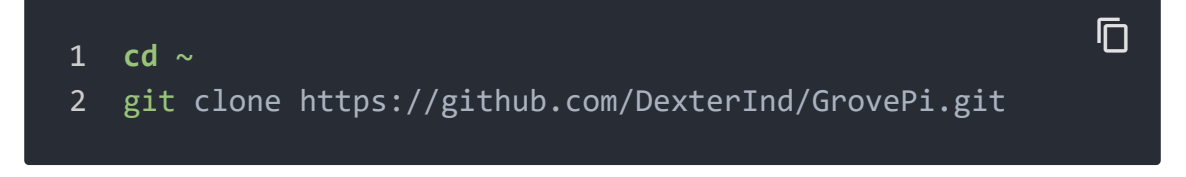

- **Step 4.** Excute below commands to use the Grove Temperature Sensor to meansure the temperature.
	- 1 cd ~/GrovePi/Software/Python
	- 2 sudo python3 grove\_temperature\_sensor.py

Here is the grove\_temperature\_sensor.py code.

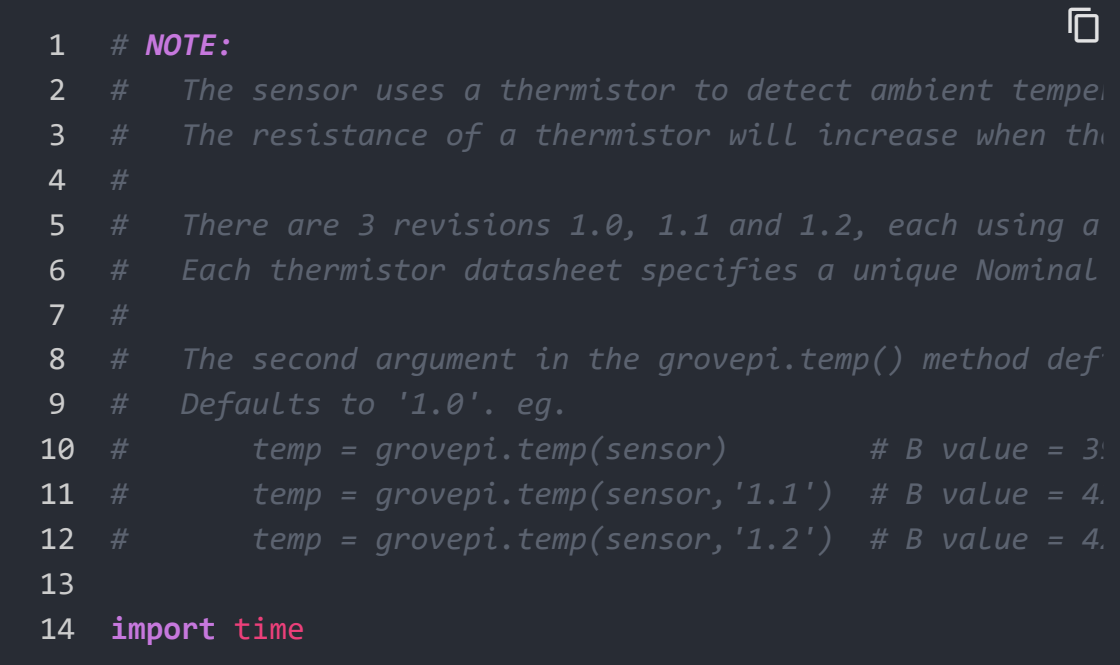

 $\overline{\mathsf{n}}$ 

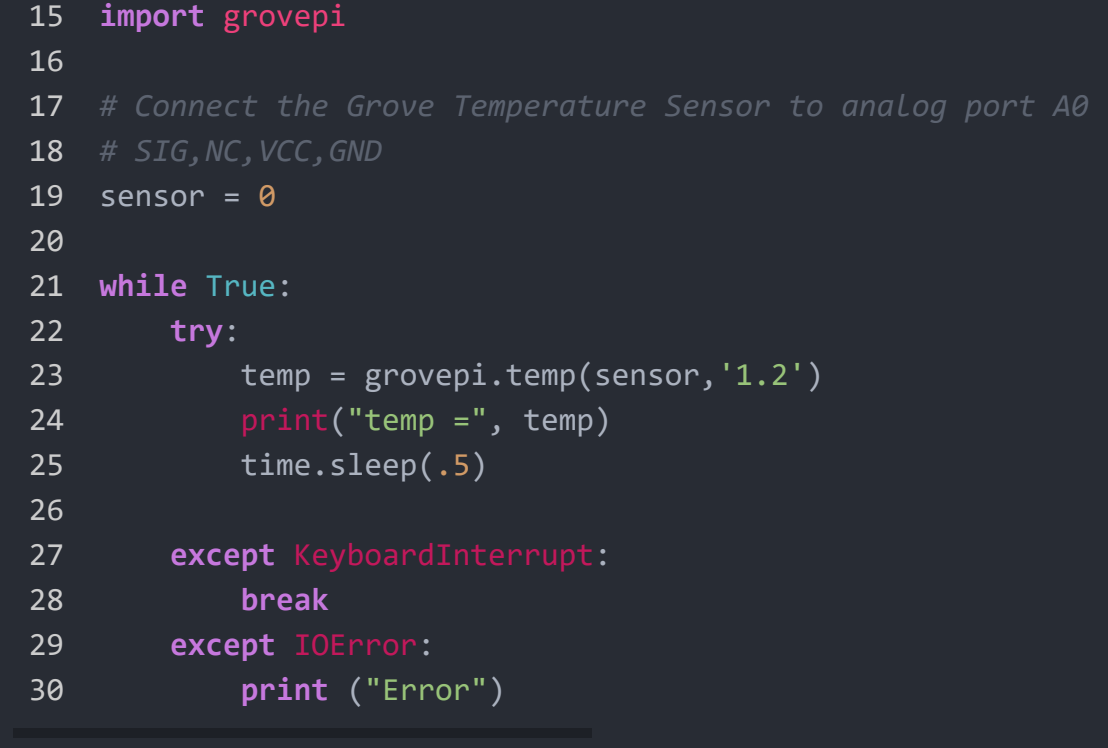

The result should be like:

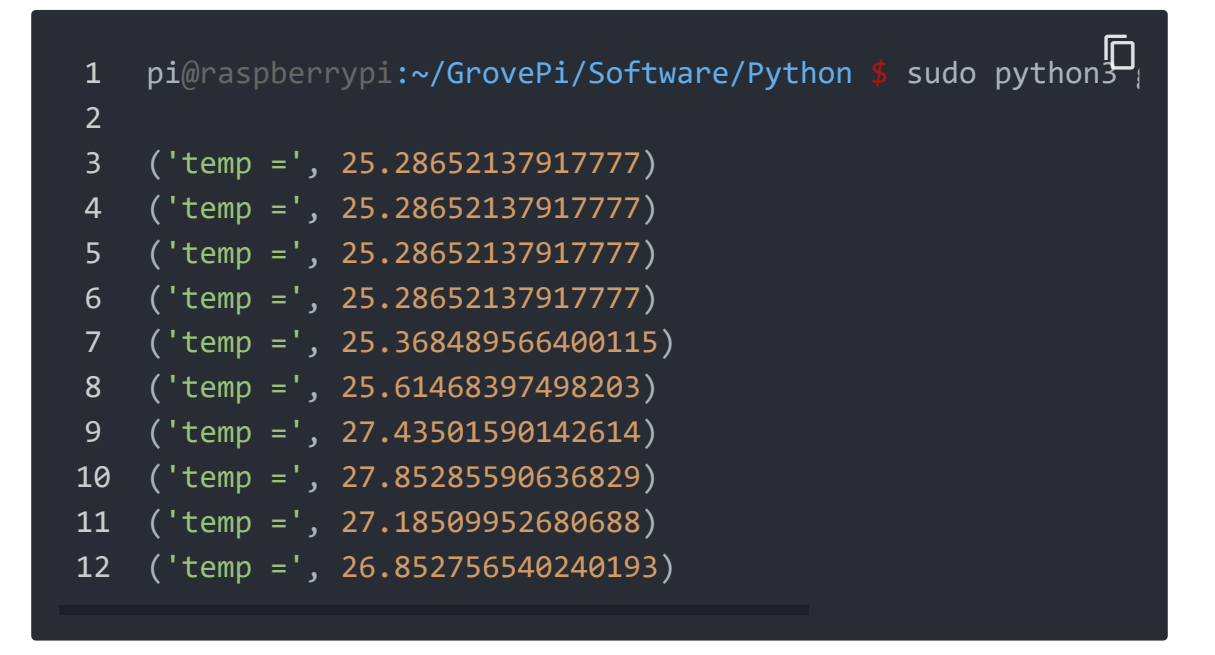

## Play With Wio Terminal (ArduPy)

## **Hardware**

**Step 1.** Prepare the below stuffs:

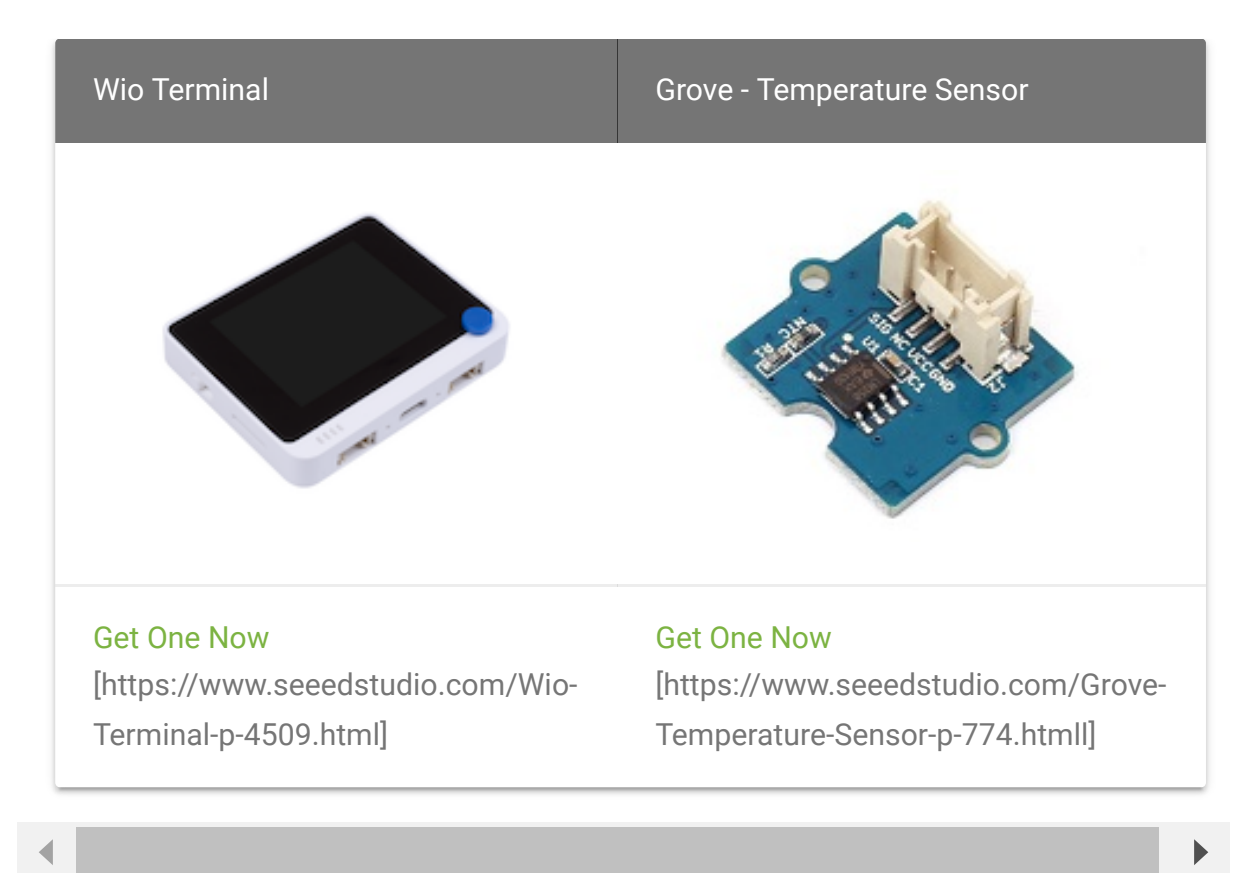

- **Step 2.** Connect Grove Temperature Sensor to **A0** port of Wio Terminal.
- **Step 3.** Connect the Wio Terminal to PC through USB Type-C cable.

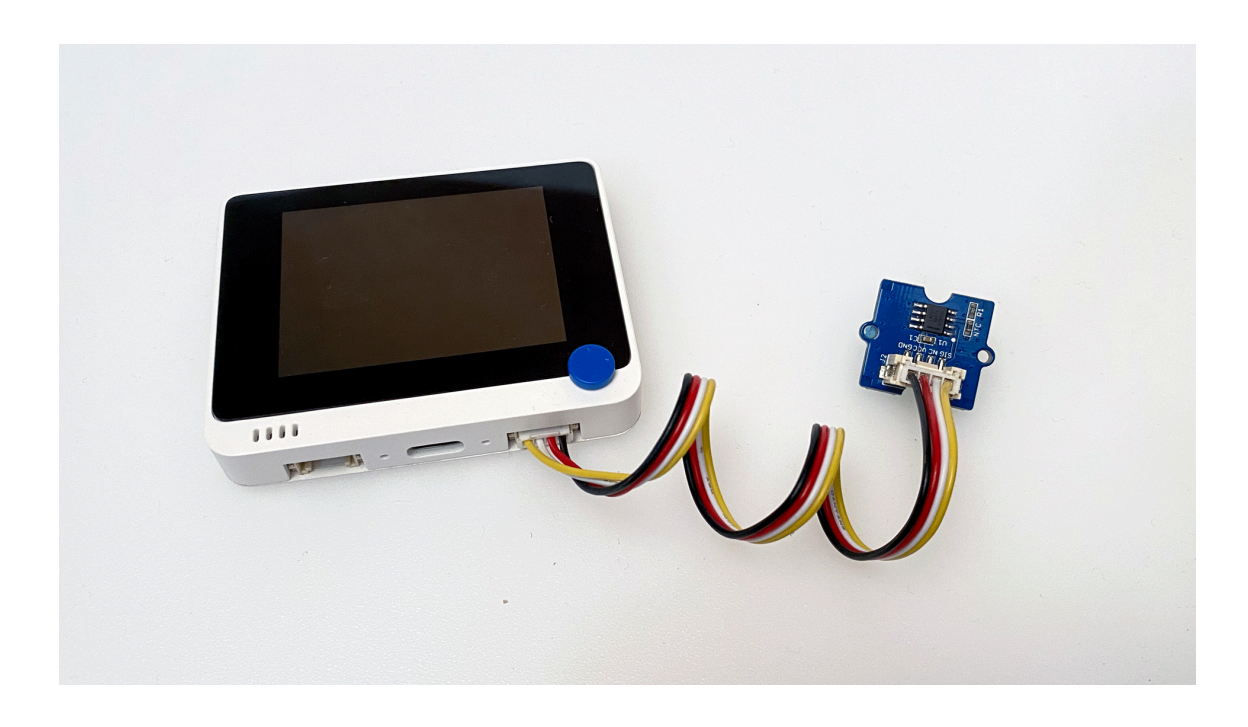

## **Software**

- **Step 1.** Follow **ArduPy Getting Started** [\[https://wiki.seeedstudio.com/ArduPy/\]](https://wiki.seeedstudio.com/ArduPy/) to configure the ArduPy development environment on Wio Terminal.
- **Step 2.** Make sure that the ArduPy firmware is flashed into Wio Terminal. For more information, please follow **here**

[\[https://wiki.seeedstudio.com/ArduPy/#ardupy-aip-cli-getting](https://wiki.seeedstudio.com/ArduPy/#ardupy-aip-cli-getting-started)started].

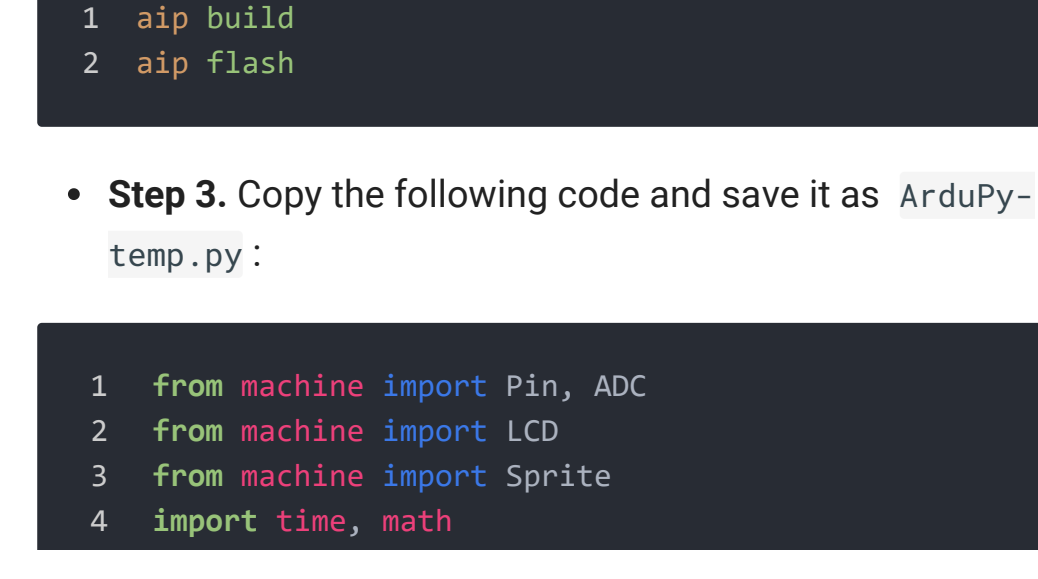

 $\mathsf F$ 

 $\mathbb D$ 

```
5
6 raw = ADC(Pin(13))
7 \text{ } lcd = LCD()
8 spr = Sprite(lcd) # Create a buff
9 B = 4275 # B value of the thermistor
10 R0 = 100000 # R0 = 100k
11
12 def temp(reading):
13 R = 1023.0 / reading - 1.0
14 R = R\theta * R15 temperature = 1.0/(math.log(R/R0)/B+1/298.15)-273.15
16 return temperature
17
18 def main():
19 spr.createSprite(320, 240)
20 while True:
21 spr.setTextSize(2)
22 spr.fillSprite(spr.color.BLACK)
23 spr.setTextColor(lcd.color.ORANGE)
24 spr.drawString("Temperature Reading", 45, 10)
25 spr.drawFastHLine(40, 35, 240, lcd.color.DARKGREY
26 spr.setTextColor(lcd.color.WHITE)
27 spr.drawString("- ", 20, 50)
28 spr.drawFloat(temp(raw.read()), 3, 40,50)
29 spr.drawString("C", 120, 50)
30 spr.pushSprite(0,0)
31 time.sleep_ms(500)
32
33 print("Temperature: ", temp(raw.read()), "C")
34
\overline{35} if __name == " main ":
36 main()
```
**Step 4.** Save the ArduPy-temp.py in a location that you know. Run the following command and **replace**

<YourPythonFilePath> with your ArduPy-temp.py location.

**aip** shell -n -c "runfile <YourPythonFilePath>"

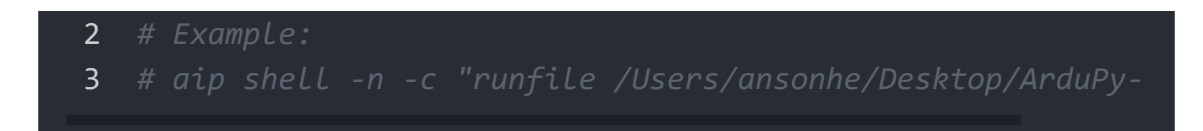

**Step 5.** We will see the temperature value display on terminal as below, and displaying on the Wio Terminal LCD screen.

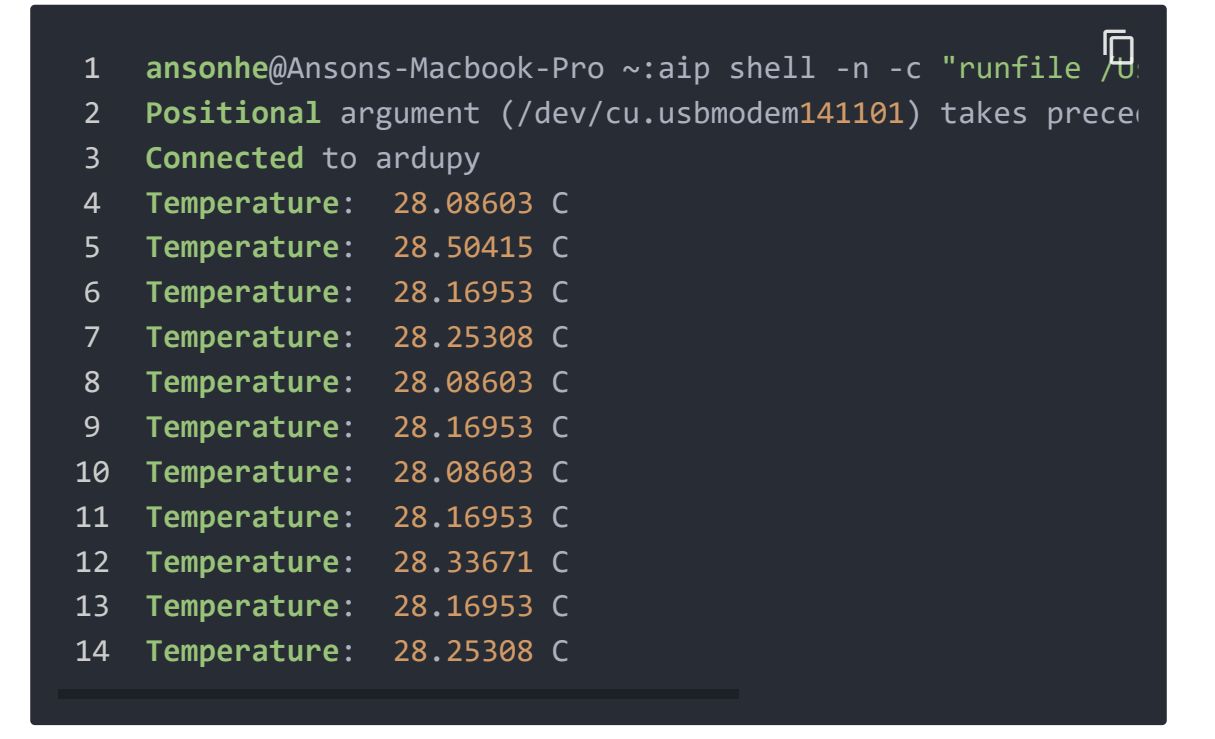

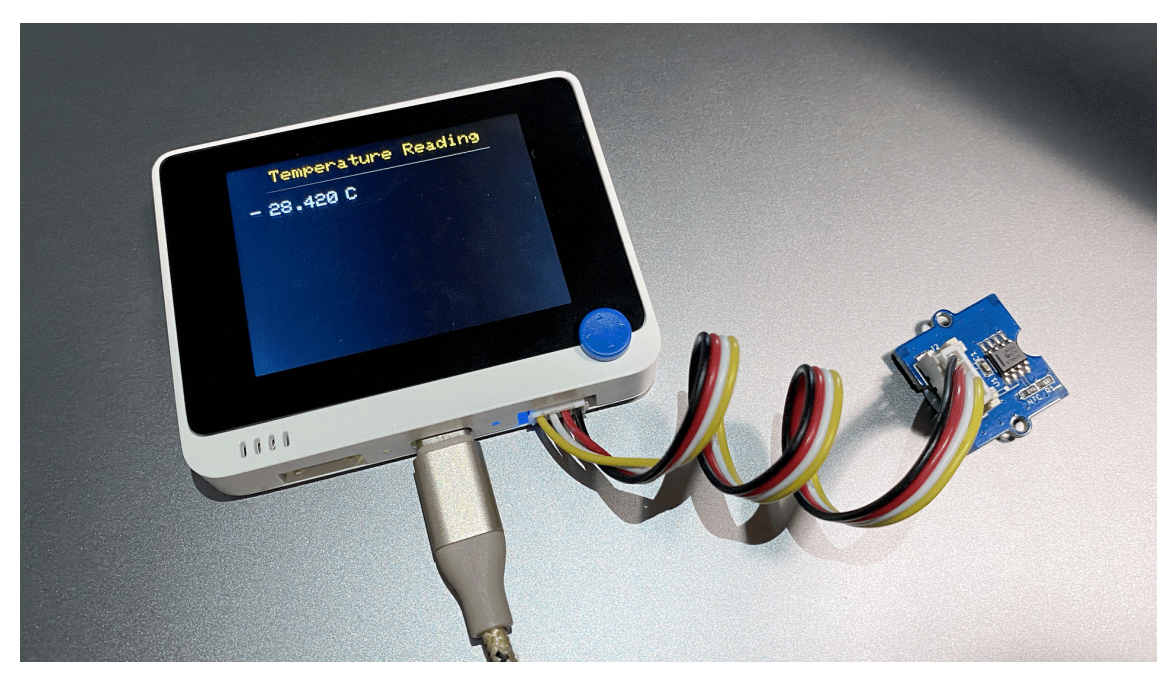

# Reference

If you want to know how the algorithm of temperature coming, please refer to the below image:

- 1. Zero-power Resistance of Thermistor: R R=R<sub>0</sub> expB (1/T-1/T<sub>0</sub>) ……………………………………(1) R: Resistance in ambient temperature T (K) (K: absolute temperature) R<sub>o</sub>: Resistance in ambient temperature T<sub>0</sub> (K) **B: B-Constant of Thermistor** 2. B-Constant as (1) formula
- 3. Thermal Dissipation Constant When electric power P (mW) is spent in ambient temperature T<sub>1</sub> and thermistor temperature rises T<sub>2</sub>, there is a formula as follows C: Thermal dissipation constant (mW/°C) Thermal dissipation constant is varied with dimensions, measurement conditions, etc.

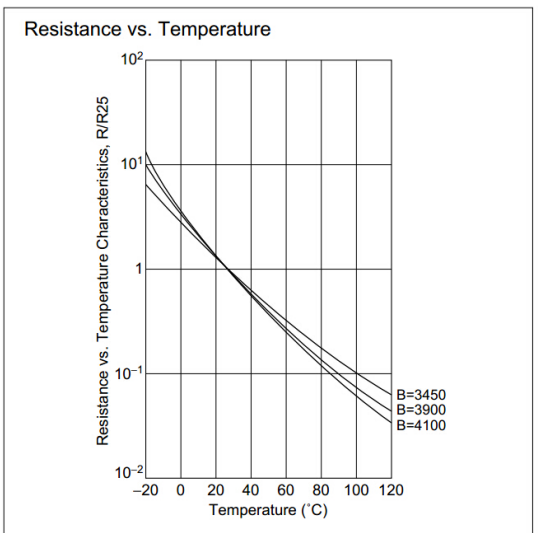

# Schematic Online Viewer

## **Resources**

- **[Zip]** [Grove Temperature Sensor v1.1 Eagle File](https://files.seeedstudio.com/wiki/Grove-Temperature_Sensor_V1.2/res/Grove_-_Temperature_sensor_v1.1.zip) [https://files.seeedstudio.com/wiki/Grove-Temperature\_Sensor\_V1.2/res/Grove\_- \_Temperature\_sensor\_v1.1.zip]
- **[PDF]** Grove Temperature Sensor v1.1.PDF [\[https://files.seeedstudio.com/wiki/Grove-](https://files.seeedstudio.com/wiki/Grove-Temperature_Sensor_V1.2/res/Grove_-_Temperature_sensor_v1.1.pdf)

[Temperature\\_Sensor\\_V1.2/res/Grove\\_-](https://files.seeedstudio.com/wiki/Grove-Temperature_Sensor_V1.2/res/Grove_-_Temperature_sensor_v1.1.pdf) \_Temperature\_sensor\_v1.1.pdf]

## **[PDF]** Temperature Sensor datasheet [https://files.seeedstudio.com/wiki/Grove-[Temperature\\_Sensor\\_V1.2/res/NCP18WF104F03RC.pdf\]](https://files.seeedstudio.com/wiki/Grove-Temperature_Sensor_V1.2/res/NCP18WF104F03RC.pdf)

# Projects

**Temperature sensor Grove module**:

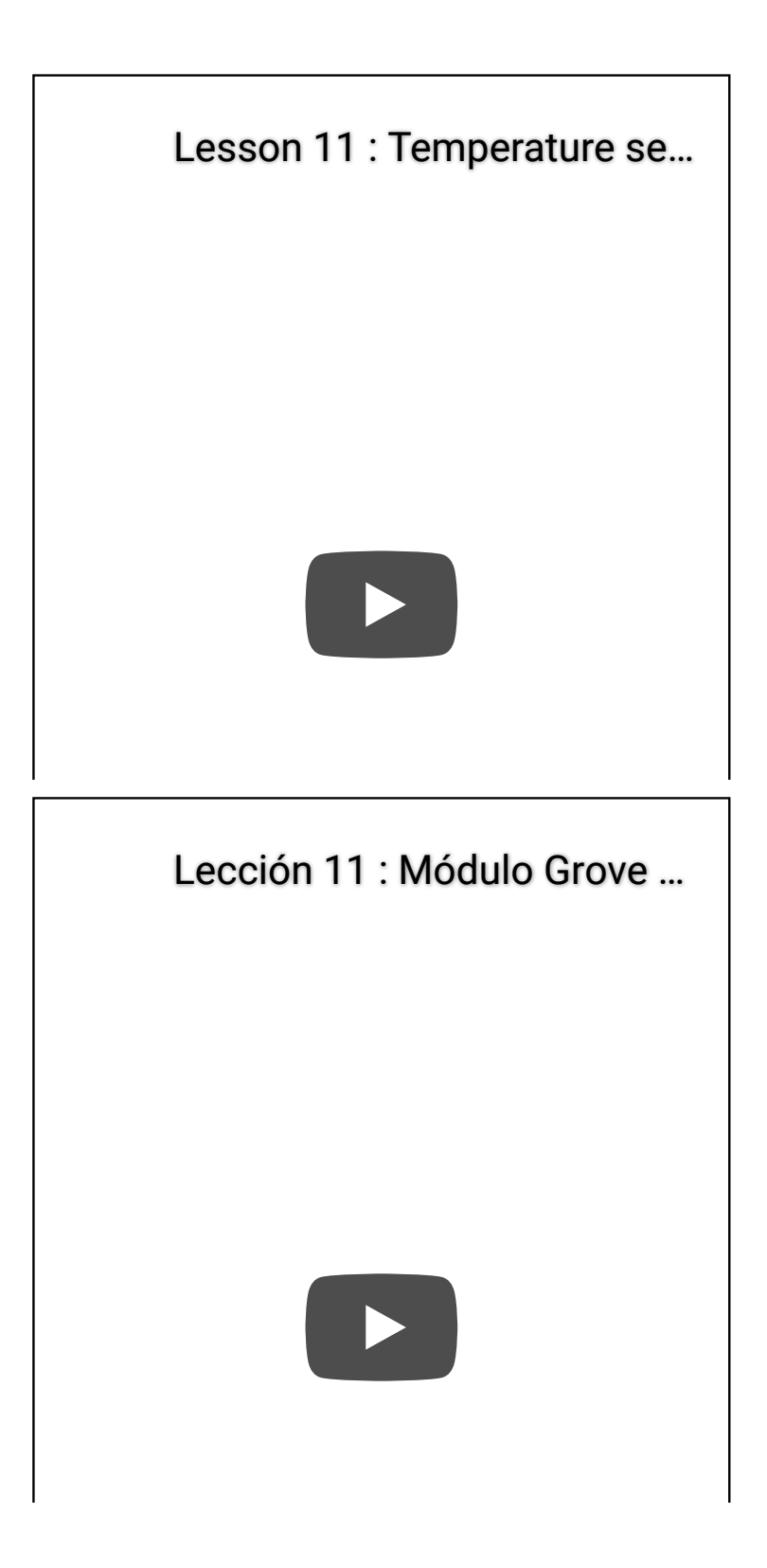

# Tech Support

## [Please submit any technical issue into our forum](https://forum.seeedstudio.com/)

[https://forum.seeedstudio.com/].

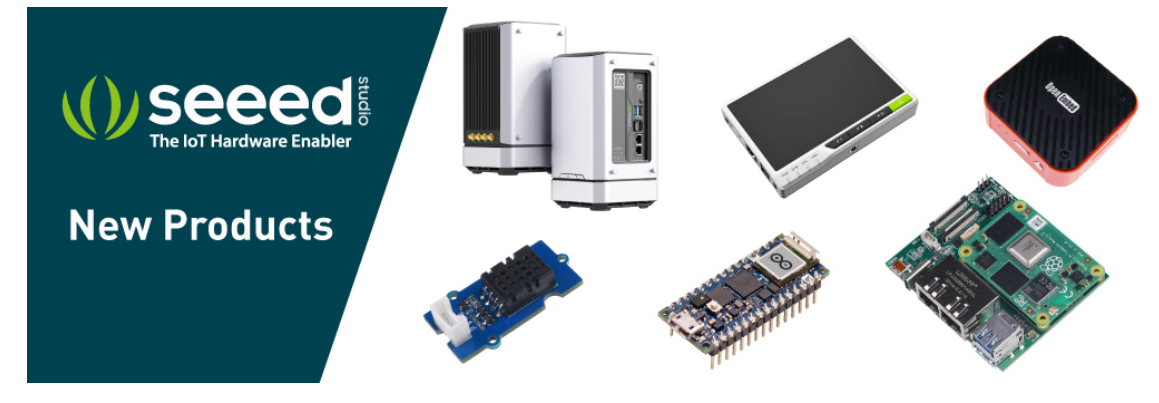

[https://www.seeedstudio.com/act-4.html?

[utm\\_source=wiki&utm\\_medium=wikibanner&utm\\_campaign=newpr](https://www.seeedstudio.com/act-4.html?utm_source=wiki&utm_medium=wikibanner&utm_campaign=newproducts) oducts]